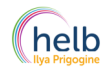

HELB-I.Prigogine – Notice – dépôt du dossier non-résident - Tirage au sort 2023

#### **Volet Etudiant :**

- 1. Nous vous recommandons vivement d'effectuer le dépôt de dossier via un ordinateur, pas un smartphone.
- 2. Si vous rencontrez des difficultés pour parcourir les pages sur un navigateur internet, nous vous conseillons d'essayer via un autre navigateur internet (par exemple via Google Chrome, Mozilla Firefox ou Microsoft Edge). La mise à jour du navigateur peut être nécessaire.
- 3. La première étape, consistant à la création d'un compte, sera possible avant la date du dépôt en ligne du dossier. En revanche, il ne vous sera pas possible de commencer à compléter les champs nécessaires ni d'envoyer votre dossier. Les dates et heures sont spécifiées sur le site internet de la HELB-I.Prigogine.

Les différentes étapes informatiques pour déposer le dossier sont reprises ci-dessous. Les éléments relatifs à la manière de compléter le dossier sont à consulter sur le site internet de la HELB-I.Prigogine.

Le lien pour accéder à la plateforme en ligne de dépôt de dossier est mentionné sur le site internet de la HELB-I.Prigogine

# **ETAPE 1**

Dans le cadre du dépôt d'un dossier en vue d'une inscription dans le cursus de kinésithérapie comme étudiant non-résident, il est nécessaire de créer un compte (Image 1 – Je m'inscris). Pour ce faire, il faut encoder une adresse mail et un mot de passe afin d'accéder à l'interface de dépôt de dossier (Image 2 – liste des champs). Si vous avez oublié votre mot de passe, vous pouvez vous référer à la dernière page de cette notice.

### **Image 1**

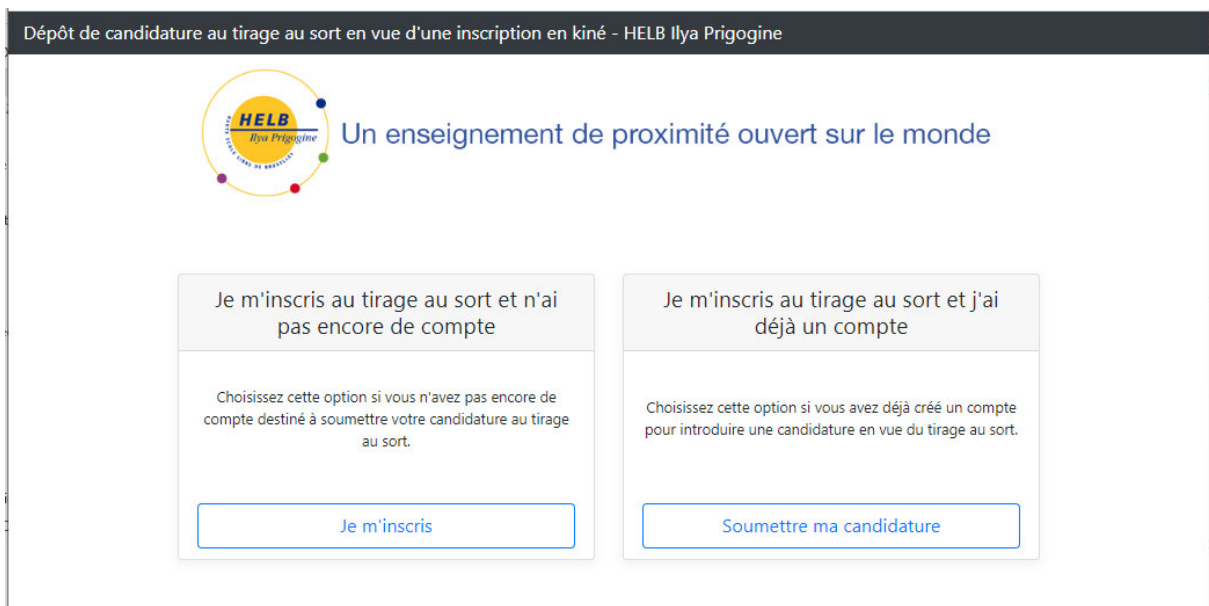

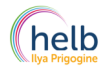

#### **Image 2**

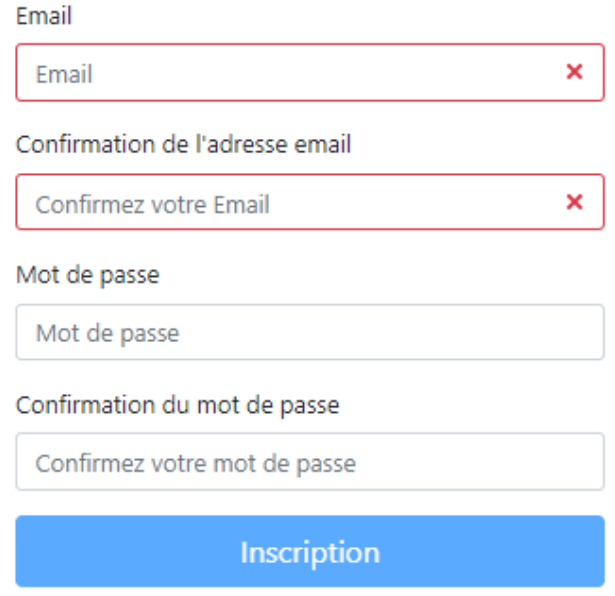

La page web affiche le message suivant :

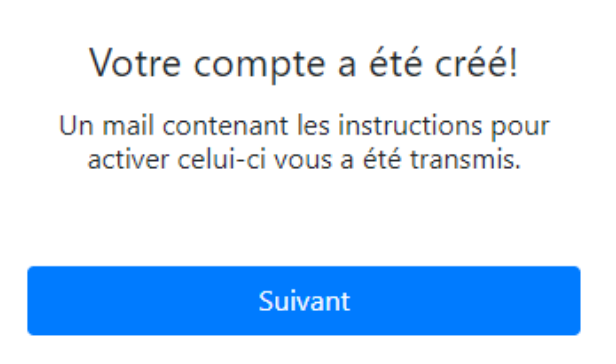

Un mail de confirmation est transmis sur l'adresse mail encodée. Il peut être utile de vérifier le dossier spam/indésirable de votre boîte mail. Ensuite, Il est nécessaire d'activer le compte en cliquant sur le bouton central du mail (voir image ci-dessous).

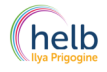

HELB-I.Prigogine - Notice - dépôt du dossier non-résident - Tirage au sort 2023

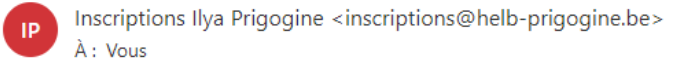

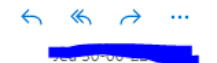

# Bienvenue sur le site d'inscription en ligne de la HELB Ilya Prigogine!

Afin d'activer votre compte, veuillez cliquer sur le lien ci-dessous :

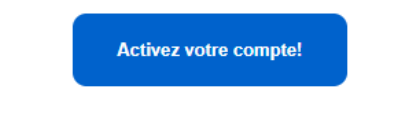

Si ce lien ne fonctionne pas, veuillez copier et coller dans votre navigateur le lien suivant :

https://devinscriptions.helb-prigogine.be/EmailVerification/?key=DBBDC8615648C659FD14320887200A3E41AD08 7FAB30151CF36BFA087B43905C&ld=1

Un nouvel onglet s'ouvre sur votre navigateur, il est confirmé que le compte est désormais actif :

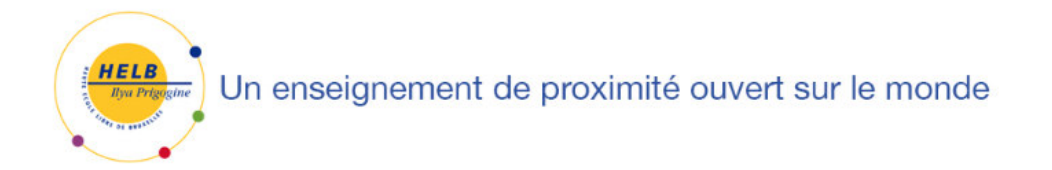

Merci!

Votre compte est maintenant actif

Suivant

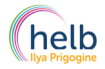

# **ETAPE 2**

Il est donc désormais possible de déposer le dossier en vue du tirage au sort mais uniquement durant les dates prévues et mentionnées sur le site internet de la HELB-I.Prigogine.

Les champs suivants sont à compléter, il s'agit des mêmes données que celles reprises à la première page de votre dossier, sur la check list du dossier. Si vous quittez la page, les champs ne sont pas sauvegardés, il sera nécessaire de remplir, une nouvelle fois, les champs :

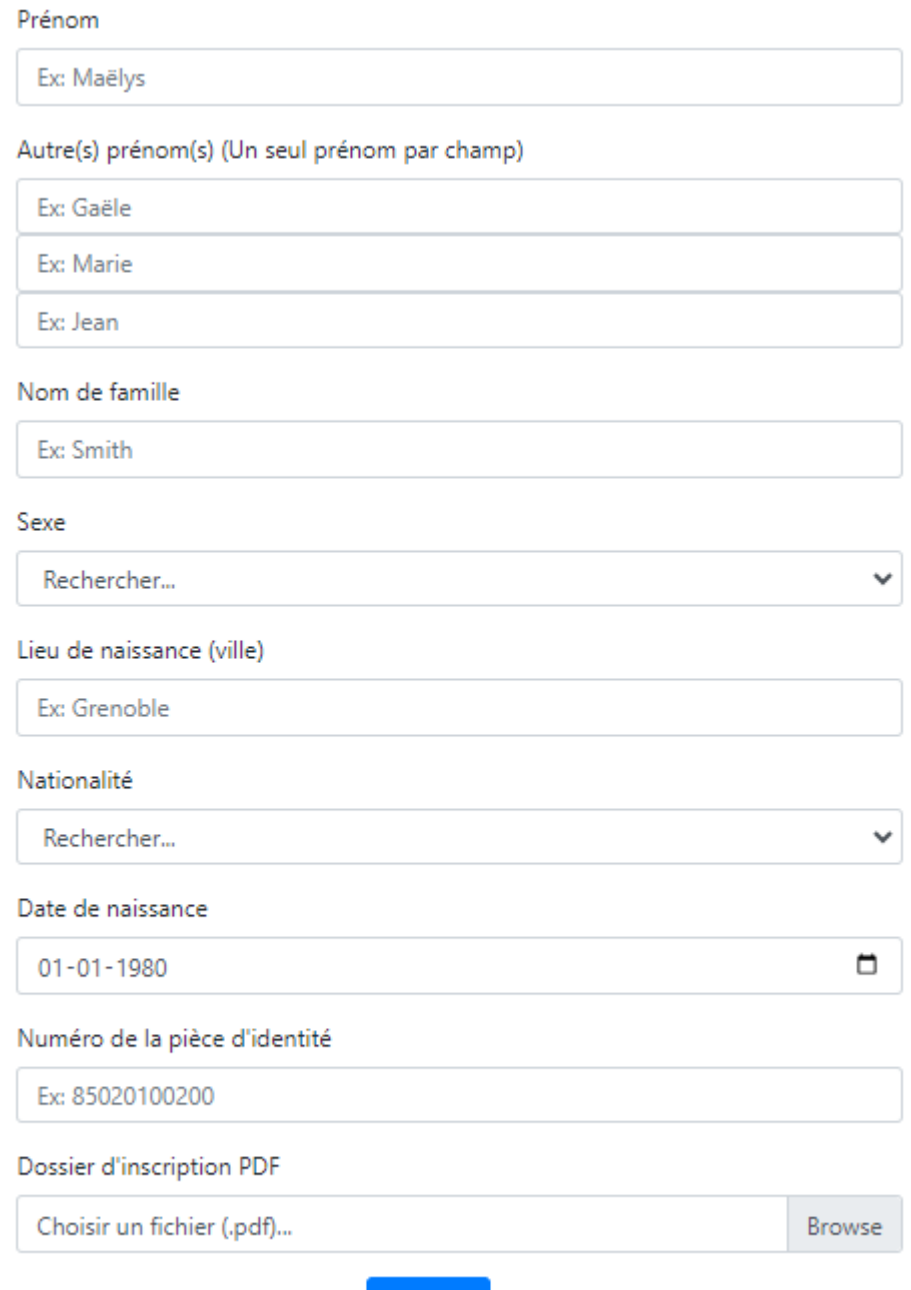

Envoyer

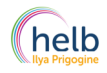

HELB-I.Prigogine – Notice – dépôt du dossier non-résident - Tirage au sort 2023

Pour rappel : L'ensemble du dossier, en ce compris les documents annexes, doit être regroupé dans un seul fichier PDF – à titre indicatif l'outil en ligne « pdf 24 Tools » permet de regrouper plusieurs fichiers (de différents formats) en un dossier unique.

En cliquant sur envoyer, un message s'ouvre afin que vous confirmiez que votre dossier est bien complet. Après avoir coché la case et cliqué sur soumettre le dossier. Celui-ci est dorénavant transmis.

### **Que faire en cas d'oubli du mot de passe ?**

Cliquer sur « mot de passe oublié »

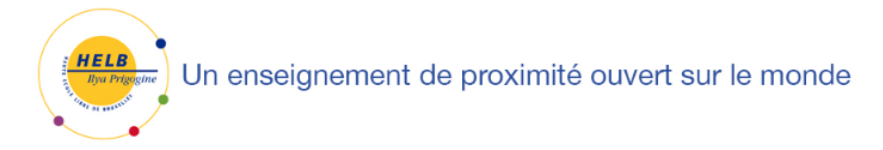

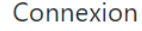

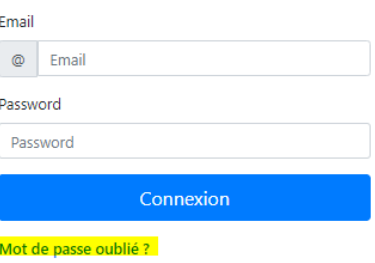

Introduire votre adresse mail utilisée pour la création du compte :

# Réinitialiser votre mot de passe

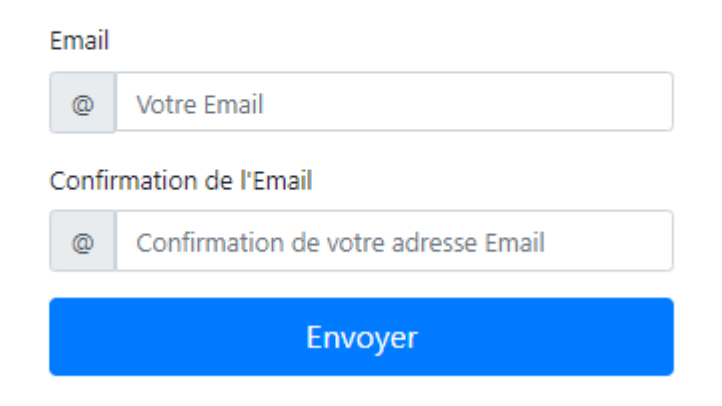

Vous recevez un mail avec un nouveau mot de passe